## How to Link Projects in IRBNet and eCOI

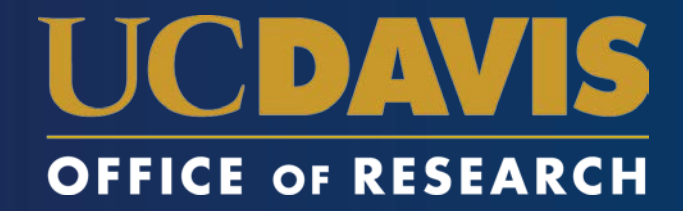

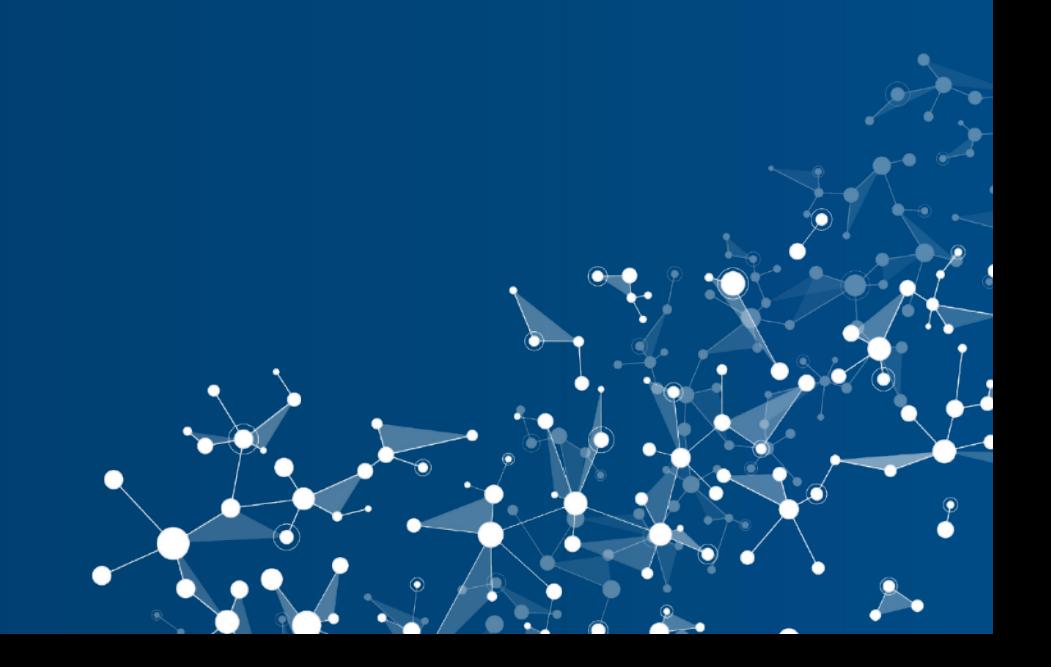

### 1 Disclosure, 2 Committees

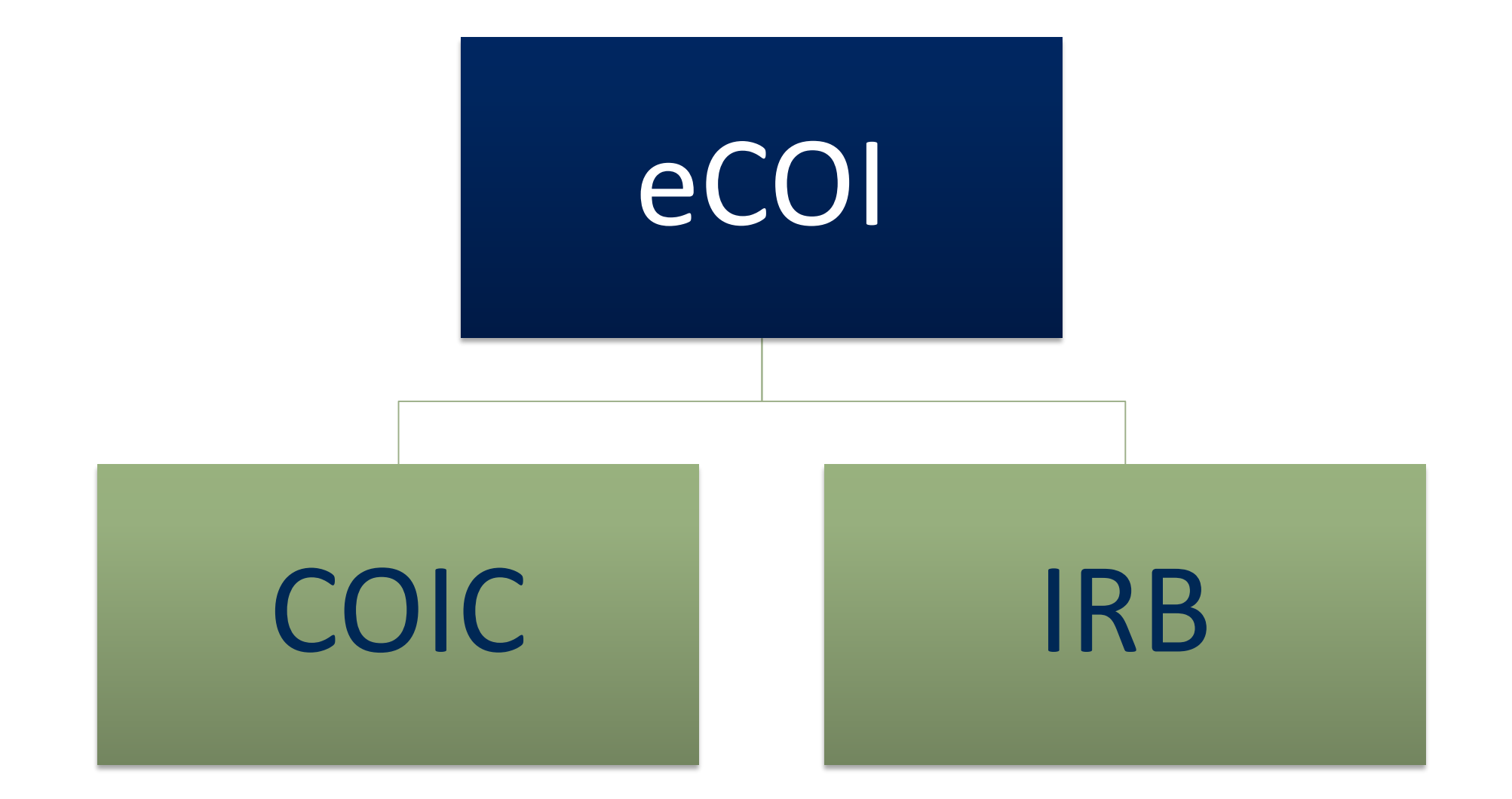

### IRBNet ID Required for eCOI Disclosures

 $\checkmark$  Only applies to human subjects research

 $\checkmark$  Links the eCOI disclosure to the IRB application

 $\checkmark$  Submit to the IRB later (before beginning research)

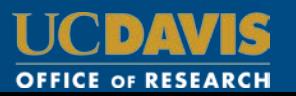

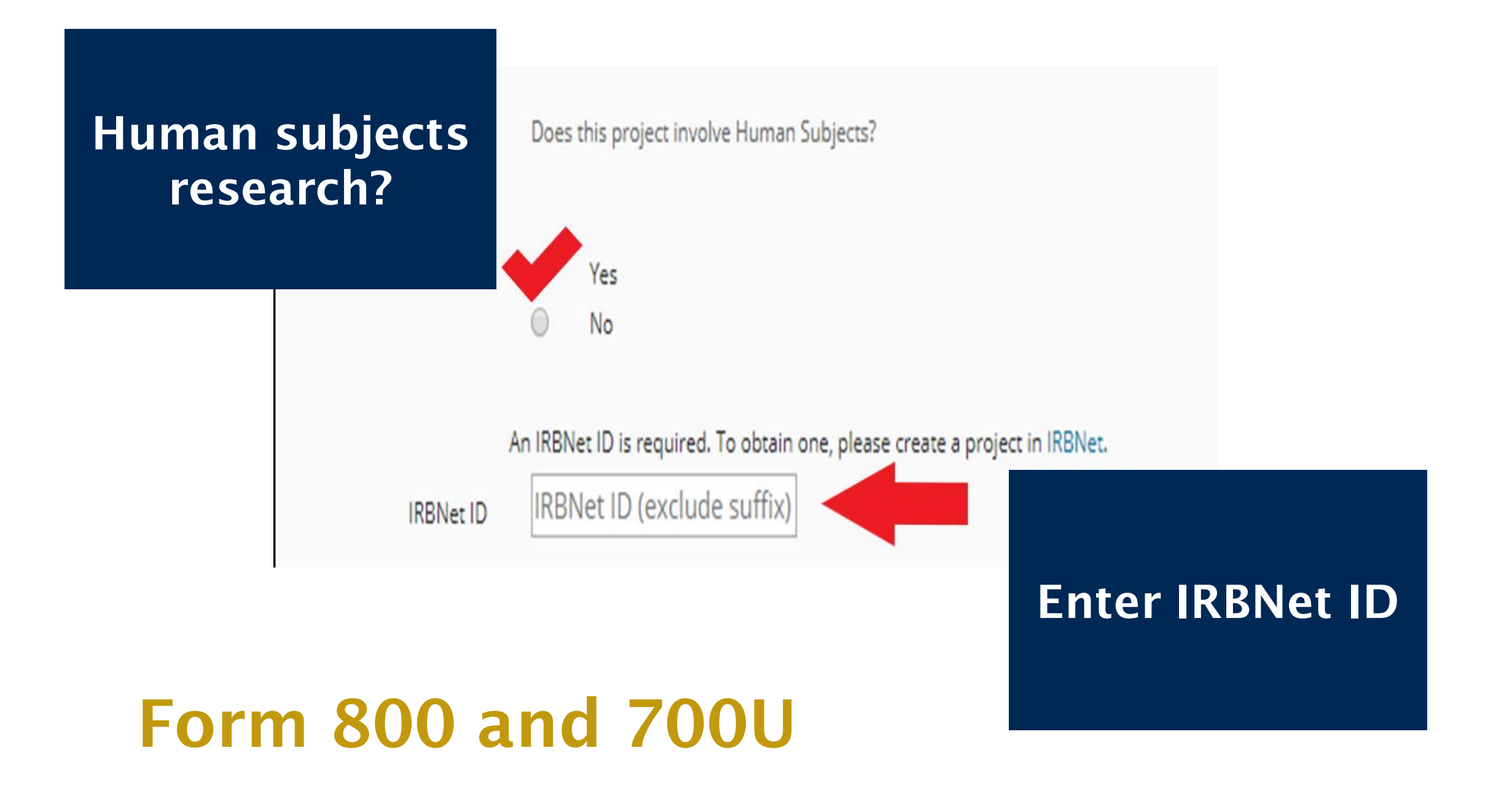

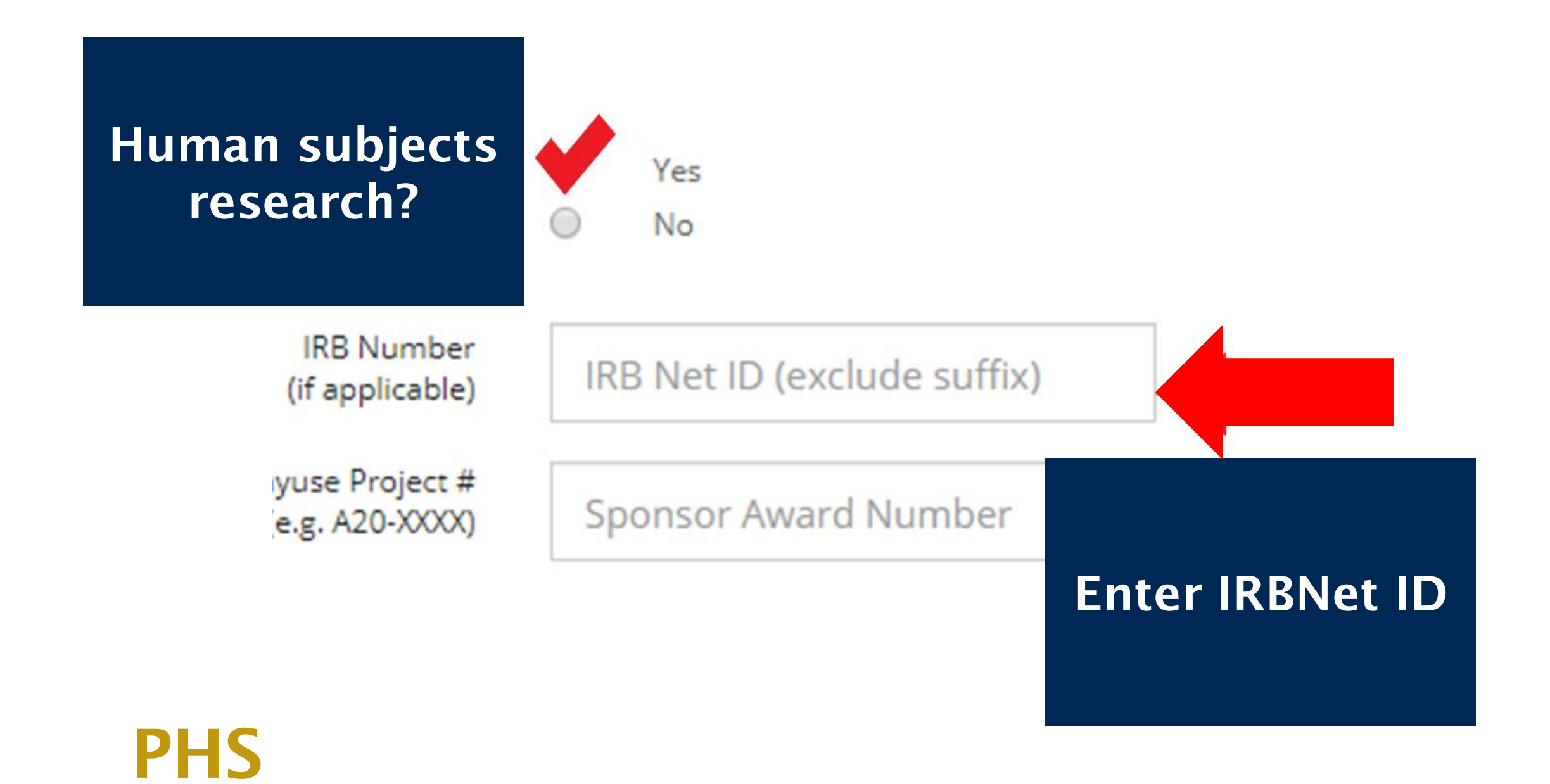

### Human subjects research?

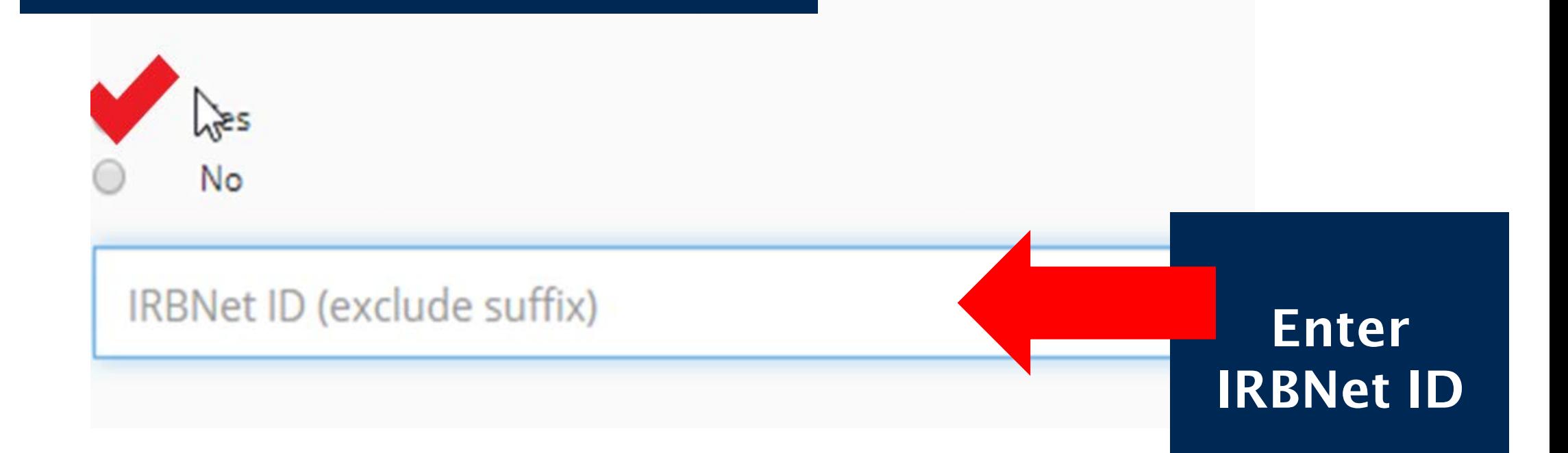

# Supplemental

# **BUT I DON'T HAVE AN IRBNET ID...**

#### Create one now

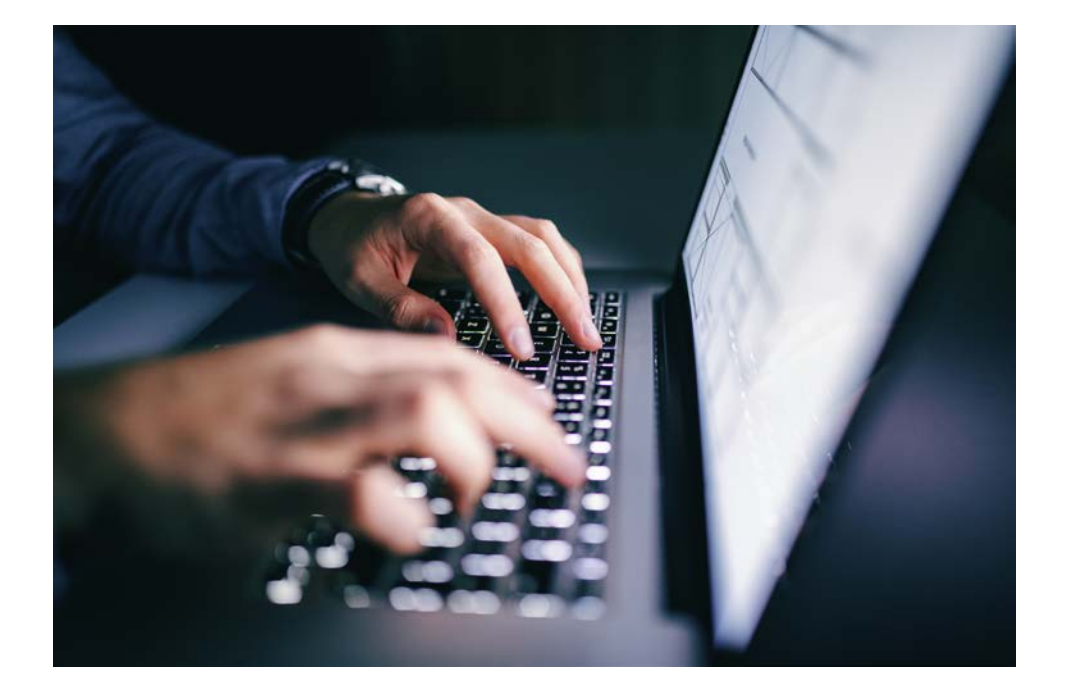

- 1. Log into IRBNet.org
- 2. Create a New Project
- 3. Enter Title and PI name
- 4. Click Continue
- 5. Find IRBNet ID in the top

left corner

### Log into IRBNet and Create New Project

9

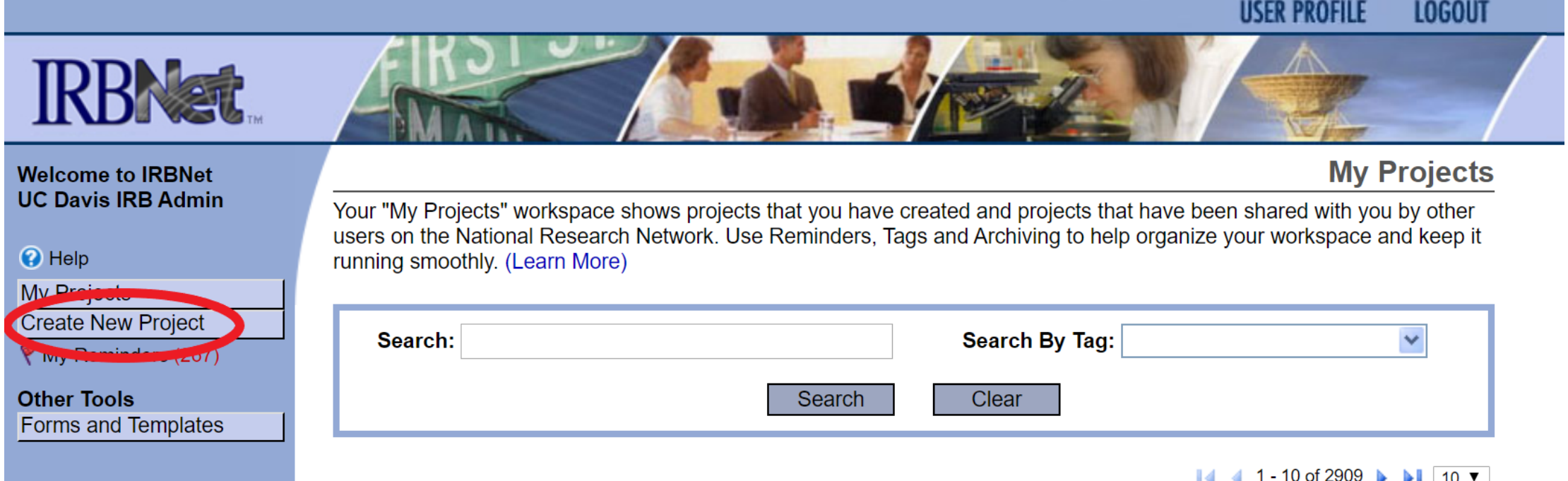

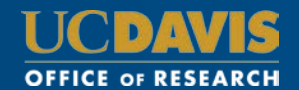

## Enter Title and PI Name

#### **Create a New Project**

10

To create a new project, first provide the basic project information below. Once your project is created you may attach project documentation and share the project with other users.

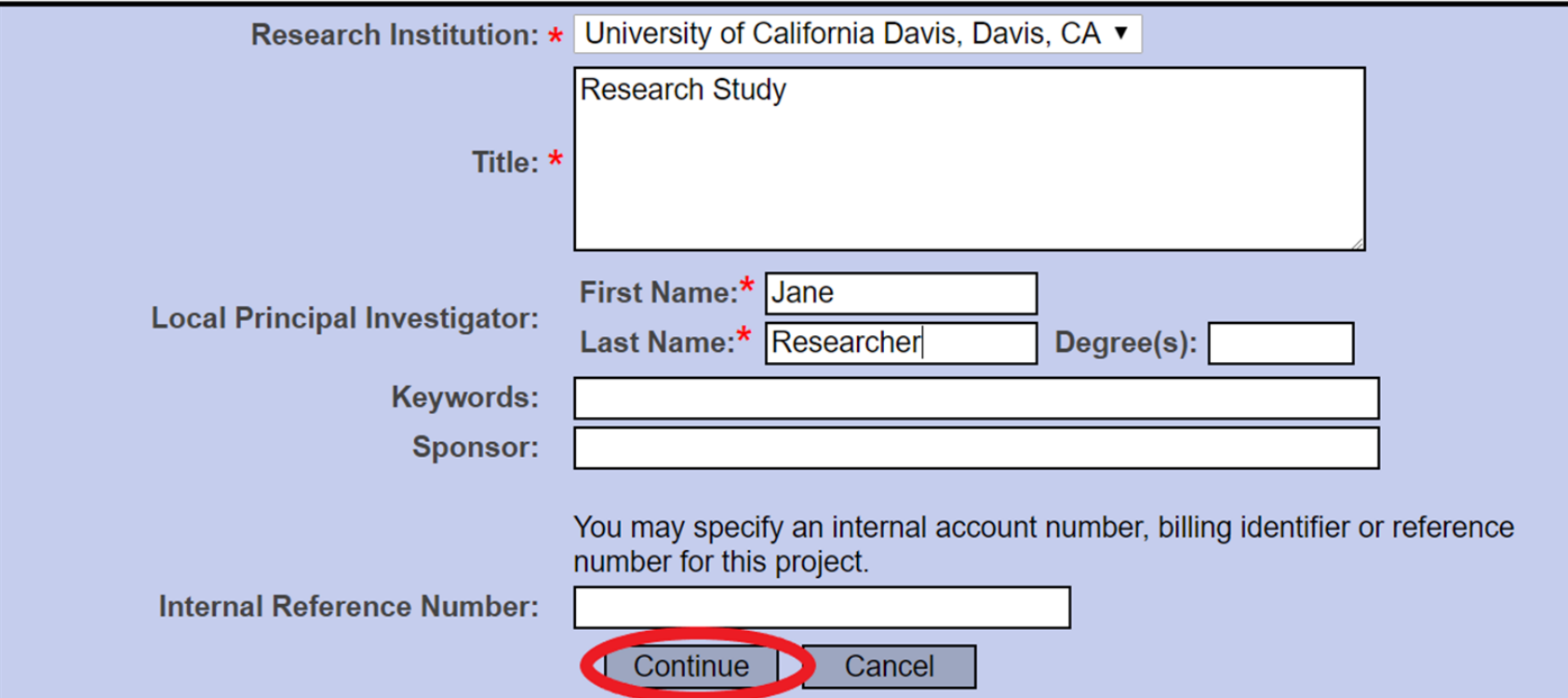

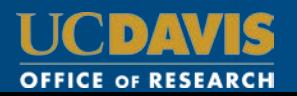

### Find IRBNet ID

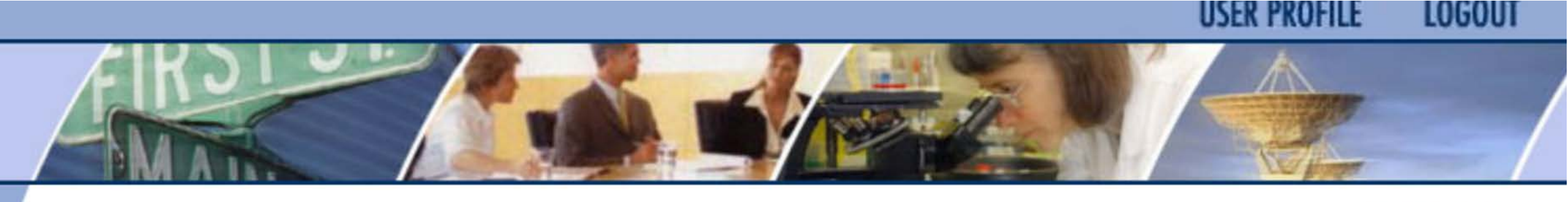

**Designer** 

[1605918] Research Study

 $\overline{L}$ 

Package: ▼ 1605918-1 Work in progress (Not submitted)

Click to add a package description or notes.

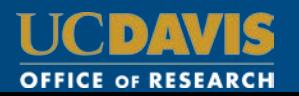

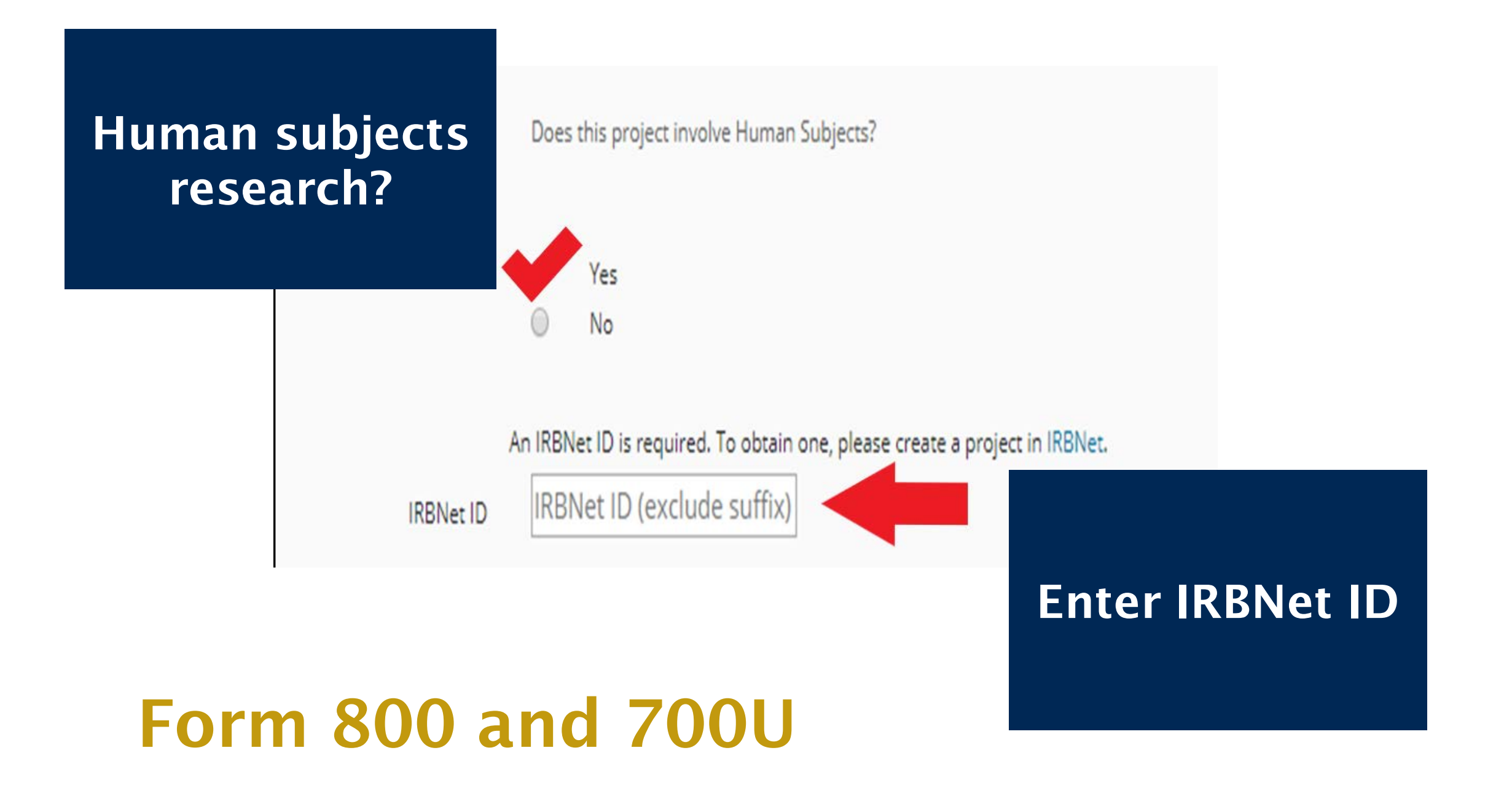

### IRB Application

 $\checkmark$  Submit to the IRB before beginning human research activities

 $\checkmark$  Note any financial interests in the Initial Review Application

 $\checkmark$  IRB will access disclosures via eCOI

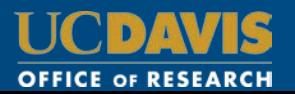